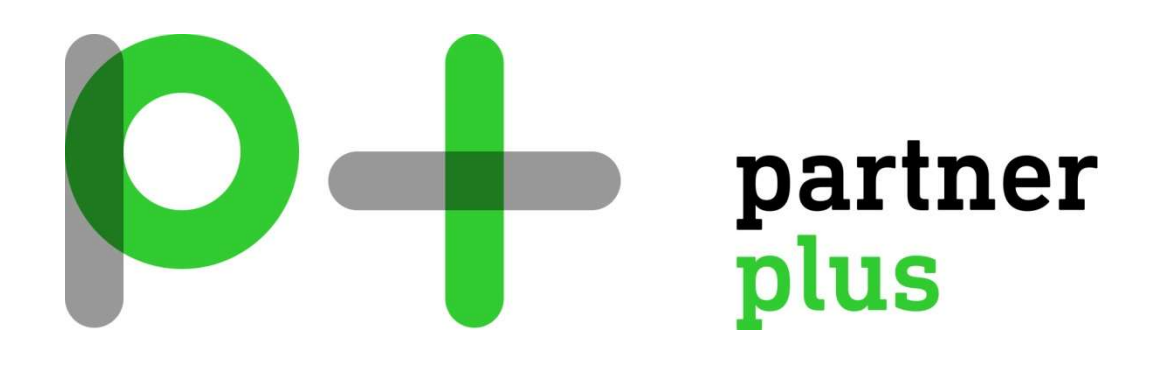

# BEDIENUNGSANLEITUNG

#### SOHOS CENTRAL SELF SERVICE PORTAL

## INHALTSVERZEICHNIS

#### Inhalt

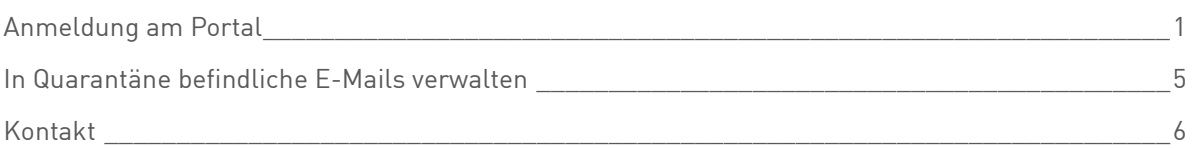

#### Anmeldung am Portal

Sie erhalten eine Email in Ihrem Postfach, ähnlich dem untenstehenden Printscreen

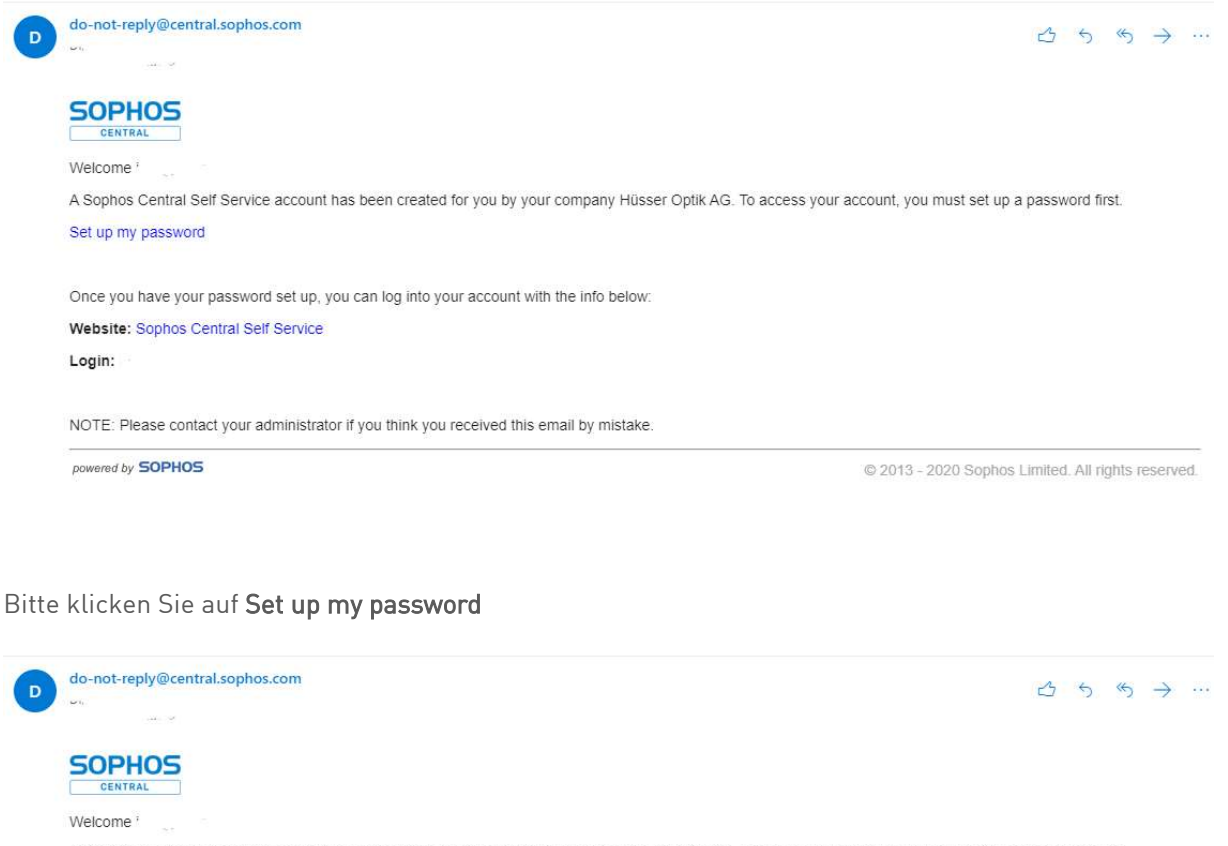

A Sophos Central Self Service account has been created for you by your company Hüsser Optik AG. To access your account, you must set up a password first

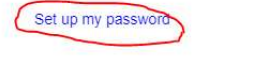

Once you have your password set up, you can log into your account with the info below. Website: Sophos Central Self Service Login:

NOTE: Please contact your administrator if you think you received this email by mistake.

powered by SOPHOS

@ 2013 - 2020 Sophos Limited. All rights reserved.

In diesem Fenster erstellen Sie ein persönliches Kennwort. Im oberen Feld kommt das Passwort, im unteren Feld bestätigen Sie dieses Passwort. Klicken Sie danach auf Speichern

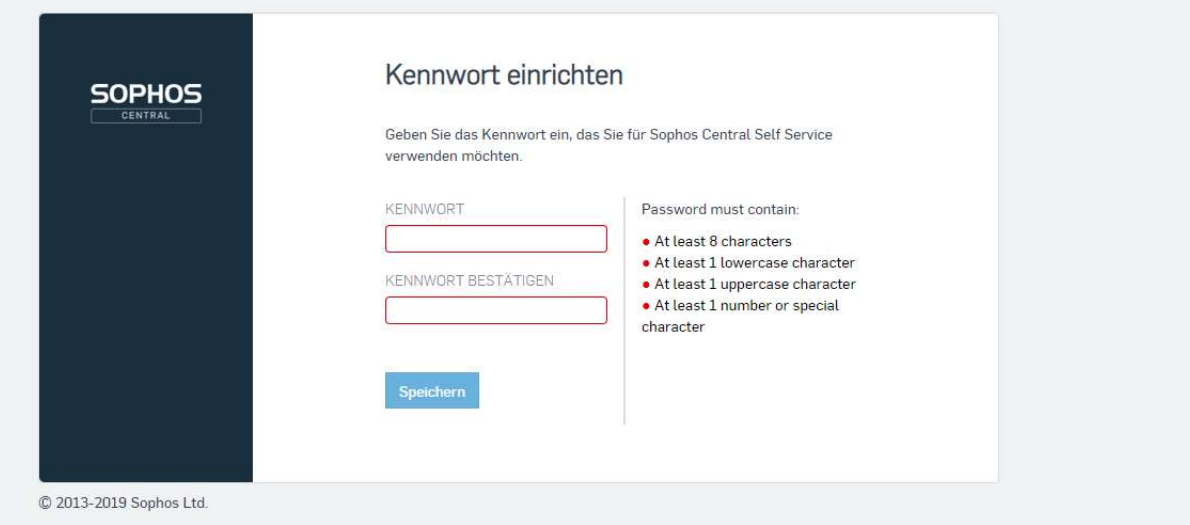

Es erscheint untenstehendes Fenster.

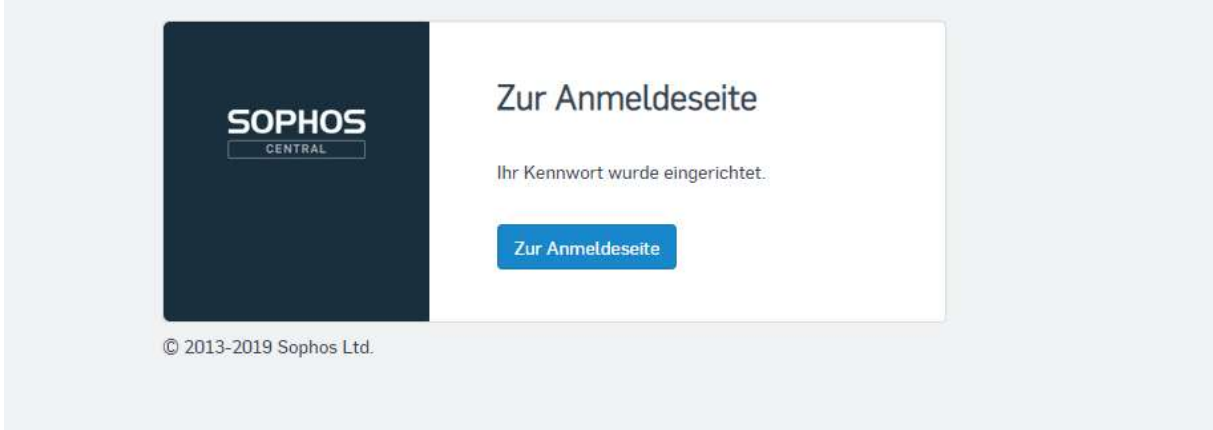

Klicken Sie Zur Anmeldeseite

Melden Sie sich hier mit der Emailadresse und Ihrem Passwort an:

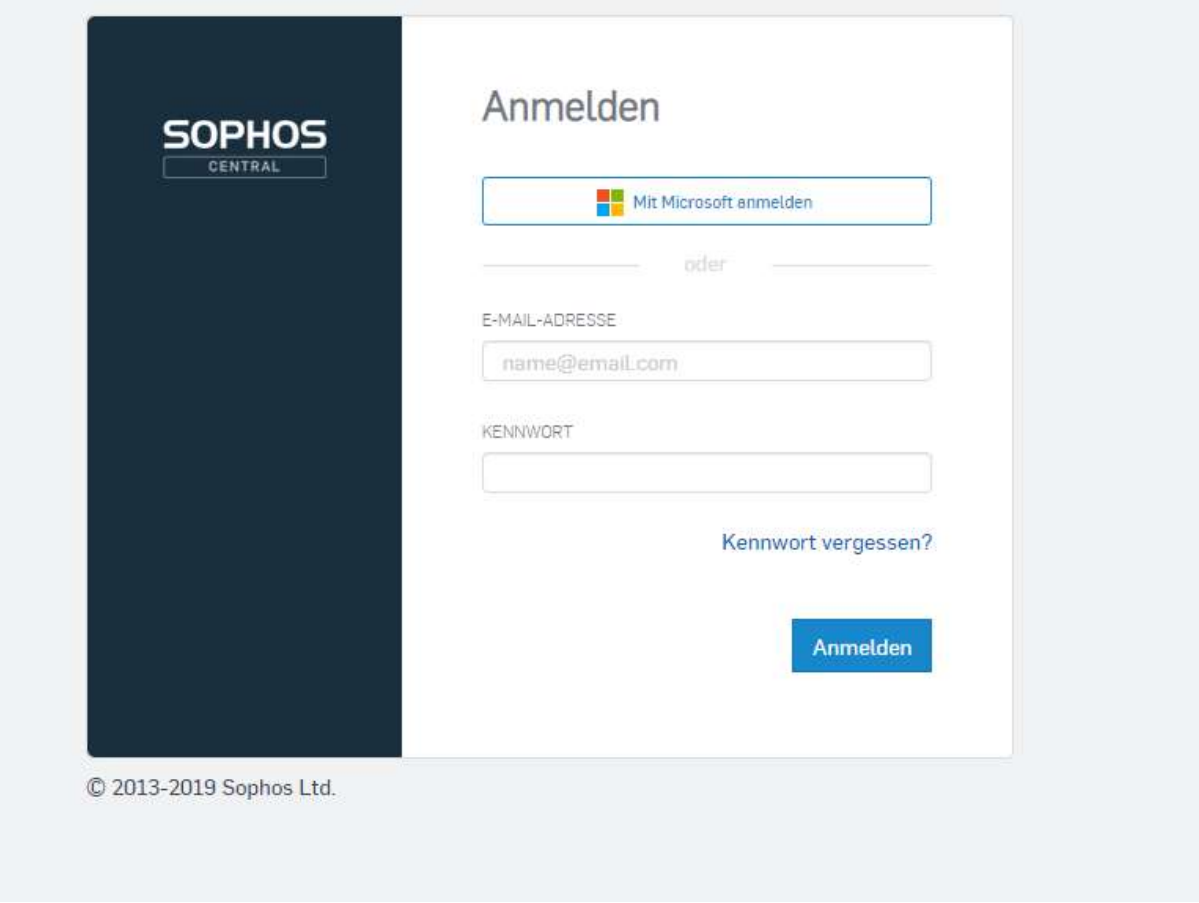

Rechts oben bei der Emailadresse (hier ausgeblendet) kann man die Sprache auf Deutsch umstellen

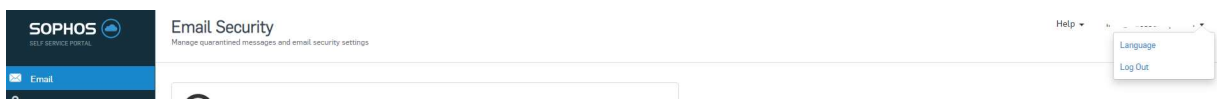

Anschliessend öffnet sich das Fenster das Portal.

#### Dies sieht dann wie folgt aus:

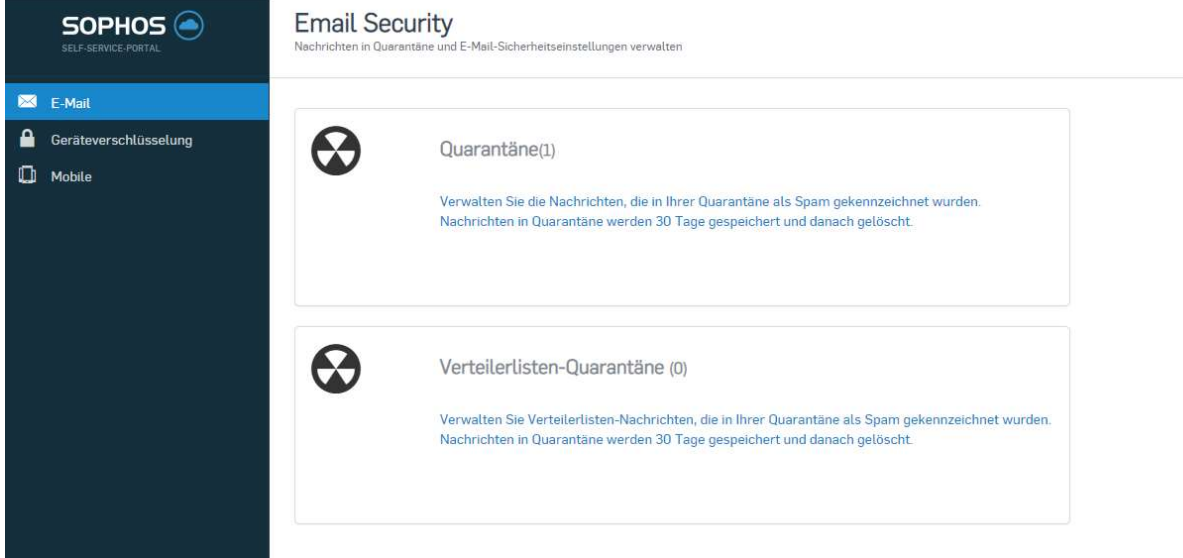

Mit E-mail können Sie Ihre erhaltenen Nachrichten betrachten und Ihre unter Quarantäne gestellten Nachrichten verwalten.

Unter Quarantäne gestellt werden E-Mails, die als Spam markiert sind. Sie können diese E-Mails prüfen und dann entweder freigeben oder löschen. Freigegebene E-Mails werden zugestellt.

#### In Quarantäne befindliche E-Mails verwalten

Unter Quarantäne gestellt werden E-Mails, die als Spam markiert sind. Sie können diese E-Mails prüfen und dann entweder freigeben oder löschen. Freigegebene E-Mails werden zugestellt.

Klicken Sie auf E-Mail.

Im rechten Bereich klicken Sie auf sie auf 'Verwalten Sie die Nachrichten....'

Quarantäne(2) Verwalten Sie die Nachrichten, die in Ihrer Quarantäne als Spam gekennzeichnet wurden. Nachrichten in Quarantäne werden 30 Tage gespeichert und danach gelöscht.

Daraufhin öffnet sich die Seite Email Security und es wird die Anzahl der in Quarantäne befindlichen E-Mails angezeigt.

Klicken Sie auf Quarantäne.

Daraufhin wird eine Liste der in Quarantäne befindlichen E-Mails angezeigt. Für jede E-Mail

werden Absender, Empfänger, Betreff, Uhrzeit und Datum angezeigt.

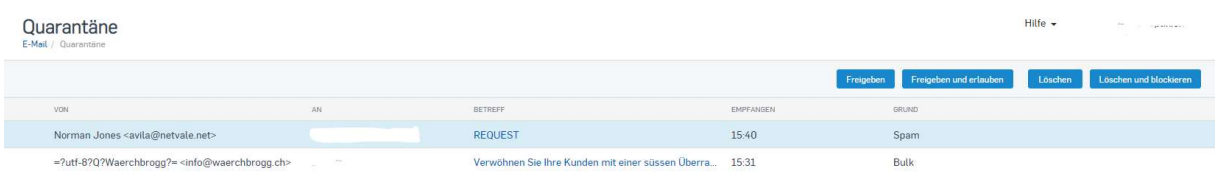

3. Klicken Sie auf den Betreff einer Nachricht, um die E-Mail in der Quarantäne anzusehen

und um auswählen, ob Sie die Nachricht freigeben oder löschen wollen.

Hinweis: Unter Quarantäne gestellte E-Mails werden nach 14 Tagen gelöscht.

#### Kontakt

FIRMENINFORMATIONEN

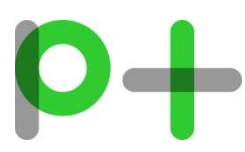

Partner Plus AG Schiltmatthalde 1 6048 Horw

041 227 37 27 it@partnerplus.ch www.partnerplus.ch